# drexel und weiss

vordenker der energiewende

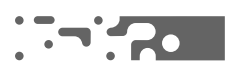

**aerosilent Bedienung**

# Inhalt

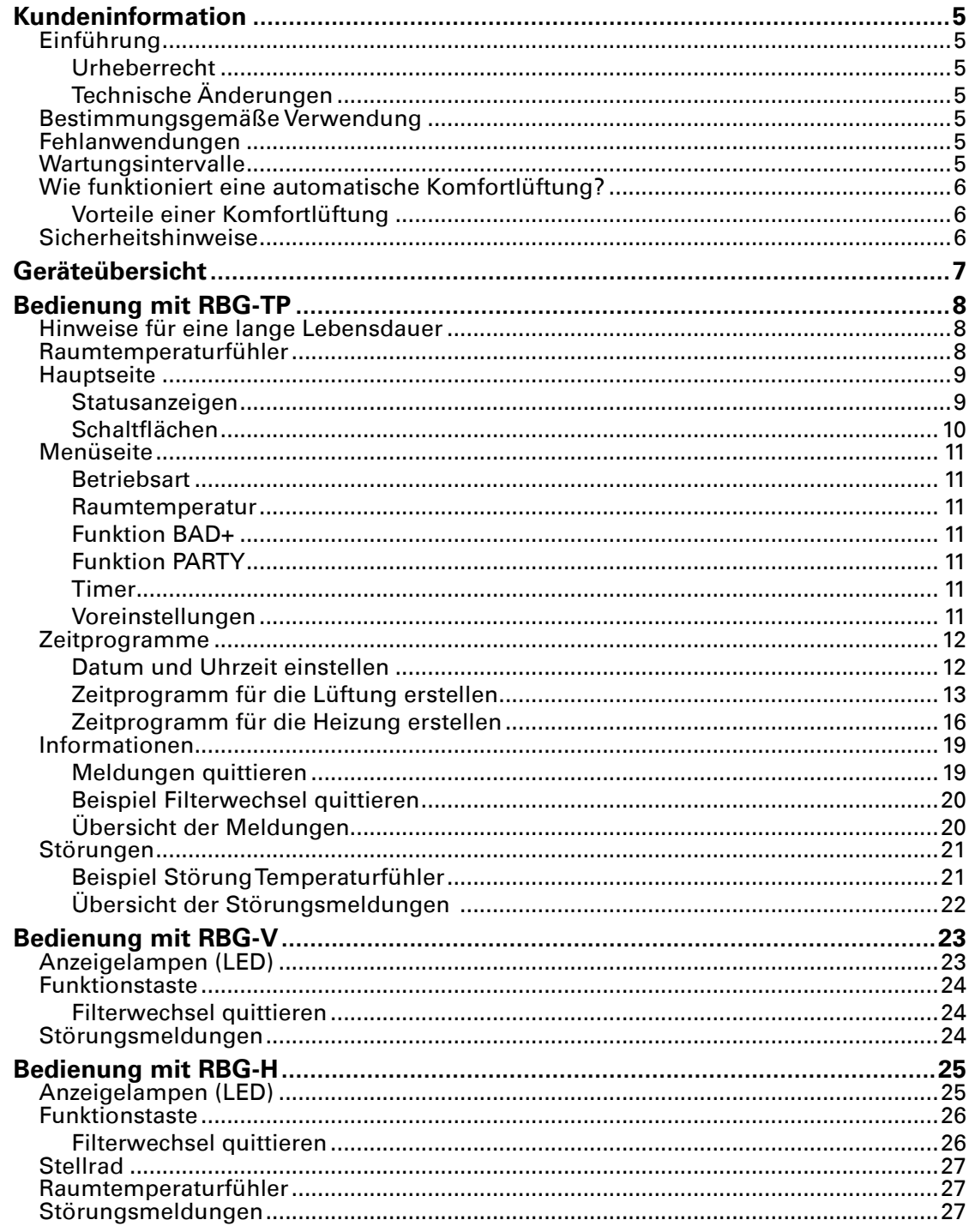

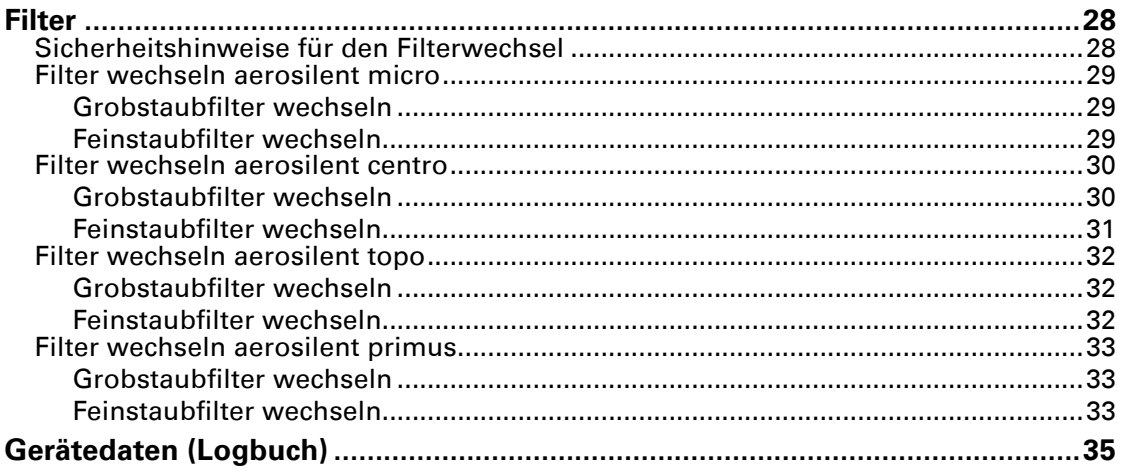

# **Kundeninformation**

### **Einführung**

Bitte lesen Sie dieses Handbuch. In diesem Handbuch sind nicht nur die Funktionen des Komfortlüftungsgerätes beschrieben, es sind auch viele Hinweise und Tipps enthalten, die sowohl vor Personenschaden bewahren als auch eine lange Lebensdauer Ihrer Anlage gewährleisten. Beachten Sie die Sicherheitshinweise!

#### **Urheberrecht**

Dieses Handbuch enthält durch Copyright geschützte Informationen. Alle Rechte vorbehalten. Kein Teil dieses Handbuches darf ohne vorherige schriftliche Genehmigung fotokopiert, anderweitig vervielfältigt oder in eine andere Sprache übersetzt werden.

#### **Technische Änderungen**

Änderungen der in diesem Handbuch enthaltenen Informationen vorbehalten.

### **Bestimmungsgemäße Verwendung**

Das Gerät ist bestimmt für die Belüftung von Wohn- und Aufenthaltsräumen von Passivhäusern und ggf. für passivhaus-nahe Gebäude, je nach Berechnung und Gebäudekonzept.

#### **Fehlanwendungen**

Alle anderen Verwendungen, außer in der bestimmungsgemäßen Verwendung angeführt, sind unzulässig.

Das Gerät ist nicht zum Entfeuchten von Rohbauten zugelassen. Das Lüften von Räumen mit extrem hoher Luftfeuchtigkeit, wie z.B. Sauna, und mit extrem belasteter Abluft (Rauchgase, stark fetthaltige Luft, explosive Abluft) ist ebenfalls nicht zulässig.

### **Wartungsintervalle**

Wir empfehlen, alle drei Jahre eine Gerätewartung durch den Werkskundendienst bzw. den autorisierten Partnerbetrieb durchführen zu lassen.

- Überprüfung der Ventilatoren
- Überprüfung und Reinigung aller Komponenten
- Überprüfung des Kondensatablaufs
- Überprüfung der Steuer- und Regeleinheit

### **Wie funktioniert eine automatische Komfortlüftung?**

Passivhäuser benötigen weniger als zehn Prozent der Heizwärme eines durchschnittlichen Gebäudes. Um diesen Wert zu erreichen, wird mit Hilfe einer automatischen Komfortlüftung der verbrauchten Abluft (Küche, Bad, WC) die Wärme entzogen und der frischen Zuluft (Wohnen und Schlafen) zugeführt.

Durch das gleichmäßige Einbringen von frischer Luft wird die Luftqualität deutlich erhöht, was zu einem sehr angenehmen Raumklima führt. Sicher sind es viele Menschen gewohnt, bei geöffnetem oder gekipptem Fenster zu schlafen, aber komfortabel ist es im Winter nicht. Der Gedanke, nur in einem kalten Raum gut zu schlafen, kommt aus der Gedankenverknüpfung von kalter mit frischer Luft. Aber auch im Sommer können wir bei 20°C wunderbar schlafen, vielleicht etwas leichter bekleidet und weniger zugedeckt. Mit der automatischen Komfortlüftung ist dies auch im Winter möglich. Auf Grund der ausgezeichneten Luftqualität besteht meist kein Bedürfnis zum Öffnen der Fenster, dies spart nicht nur Energie, sondern erhöht auch die Behaglichkeit.

#### **Vorteile einer Komfortlüftung**

Ständig frische Luft in allen Räumen, ohne die Fenster öffnen zu müssen.

Keine Zugerscheinungen durch eintretende Kaltluft.

Gefilterte, pollenfreie Luft - ein Segen für Allergiker!

Keine unangenehmen Hausgerüche.

Auch der Lärm bleibt draußen.

Stark reduzierte Heizkosten.

Kein Feuchtigkeitsproblem im Haus, vor allem im Bad - somit dauerhaft gesunde Bausubstanz. Minimaler Energieverbrauch bei maximalem Komfort dank konstanter Innentemperatur.

### **Sicherheitshinweise**

Warnung: Dieses Symbol weist darauf hin, dass das Nichtbeachten der empfohlenen Vorsichtsmaßnahmen schwere Verletzungen an Fingern und Händen zur Folge haben kann.

Achtung: Dieses Symbol weist darauf hin, dass das Nichtbeachten der empfohlenen Vorsichtsmaßnahmen zu Sachbeschädigung führen kann.

 $(i)$ Hinweis: Unter diesem Symbol finden Sie Anmerkungen mit nützlichen Tipps und Informationen für den praktischen Einsatz.

# **Geräteübersicht**

Folgende Komfortlüftungsgeräte sind in dieser Bedienungsanleitung beschrieben:

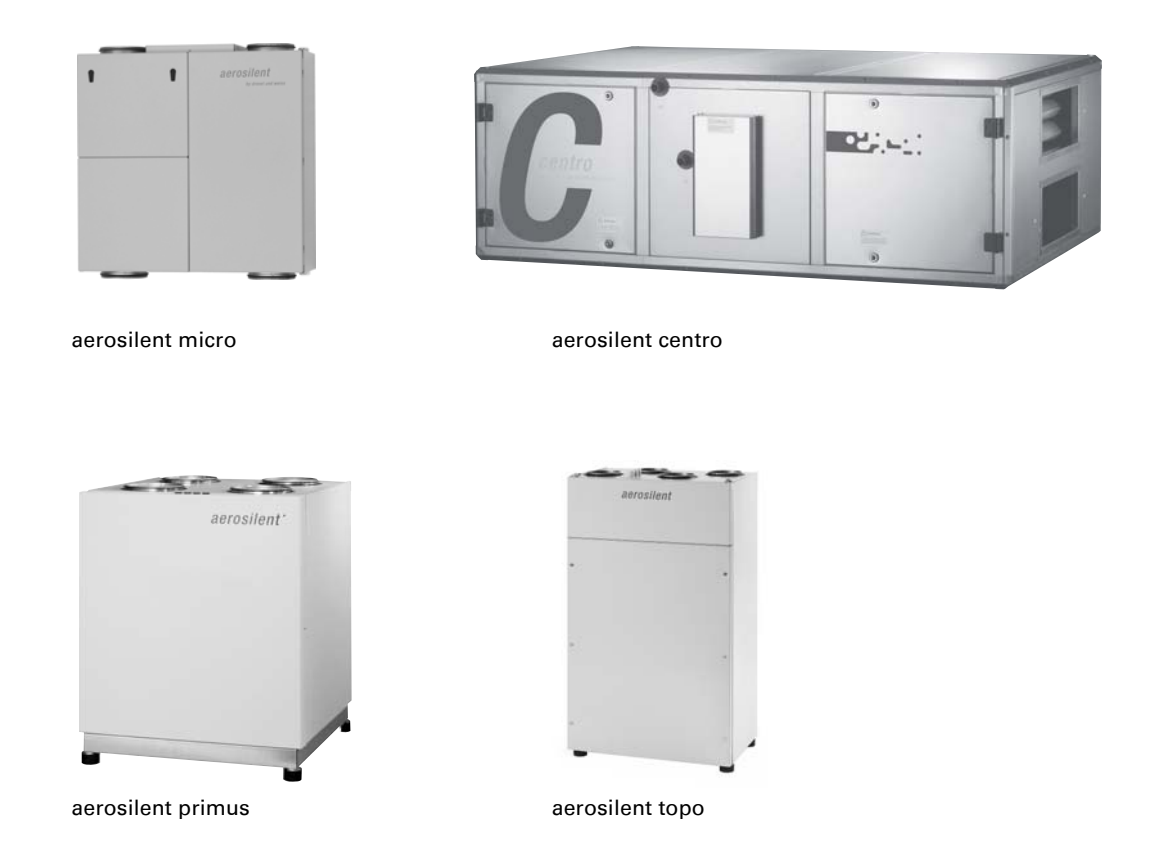

Je nach Ausführung Ihrer Komfortlüftung wird Ihr Lüftungsgerät mit einem dieser Raumbediengeräte kombiniert:

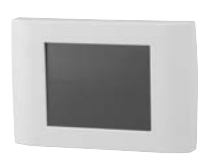

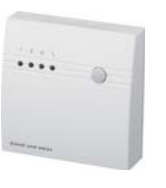

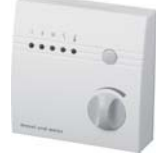

RBG-TP RBG-V RBG-V RBG-H

# **Bedienung mit RBG-TP**

Am Raumbediengerät RBG-TP können die Lüfterstufen wahlweise manuell eingestellt, oder für den Automatikbetrieb programmiert werden. Die angezeigten Funktionen und Einstellungsmöglichkeiten auf dem Display sind abhängig von der Ausführung Ihrer Anlage.

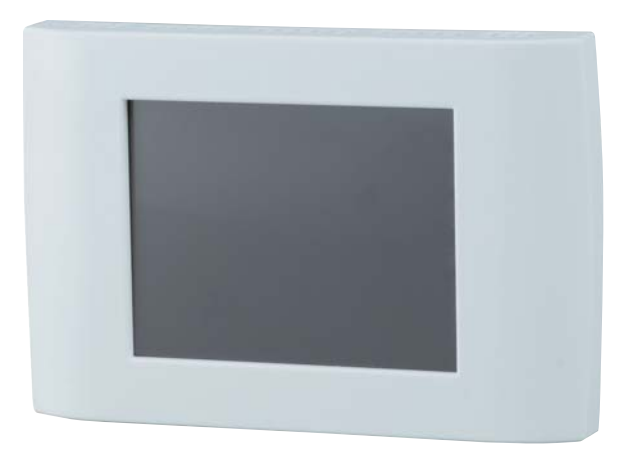

### **Hinweise für eine lange Lebensdauer**

**Achtung:** Durch aggressive Reinigungs- oder Scheuermittel könnte das Raumbediengerät beschädigt werden. Verwenden Sie zum Reinigen nur ein weiches, eventuell leicht angefeuchtetes Tuch ohne Putzmittel.

Achtung: Beschädigung des Touchpanels durch spitze Gegenstände möglich. Nehmen Sie Ihre Einstellungen ausschließlich mit dem Finger oder mit einem Stift mit geeigneter Kunststoffspitze vor.

### **Raumtemperaturfühler**

Im Raumbediengerät befindet sich ein Temperaturfühler zur Messung der Raumtemperatur. Wenn ein Heizsystem für die Raumheizung in Ihre Anlage eingebunden ist, wird dieser Fühler benötigt und die Raumtemperatur auf dem Display angezeigt.

In unmittelbarer Nähe oder unterhalb des Raumbediengerätes sollten keine Geräte aufgestellt werden, welche Wärme abgeben (z.B. Fernseher, Computer etc.). Die Messung würde durch solche Wärmeerzeuger stark verfälscht.

### **Hauptseite**

Auf der Hauptseite des Raumbediengerätes RBG-TP werden die für den Betrieb Ihrer Anlage relevanten Temperaturen, Datum und Uhrzeit angezeigt. Zudem können Sie unten in der Informationsleiste die Statusanzeigen des Gerätes ablesen. Filterwechsel oder Störungen werden ebenfalls angezeigt. Mit der Schaltfläche D gelangen Sie zur nächsten Seite.

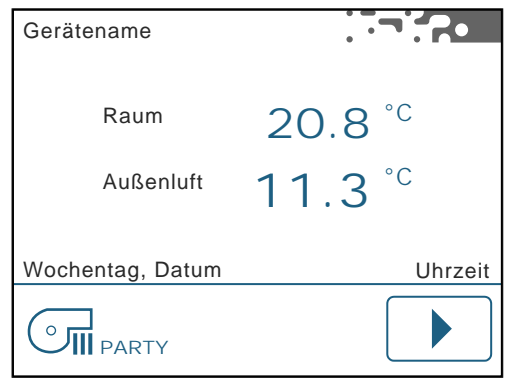

#### **Statusanzeigen**

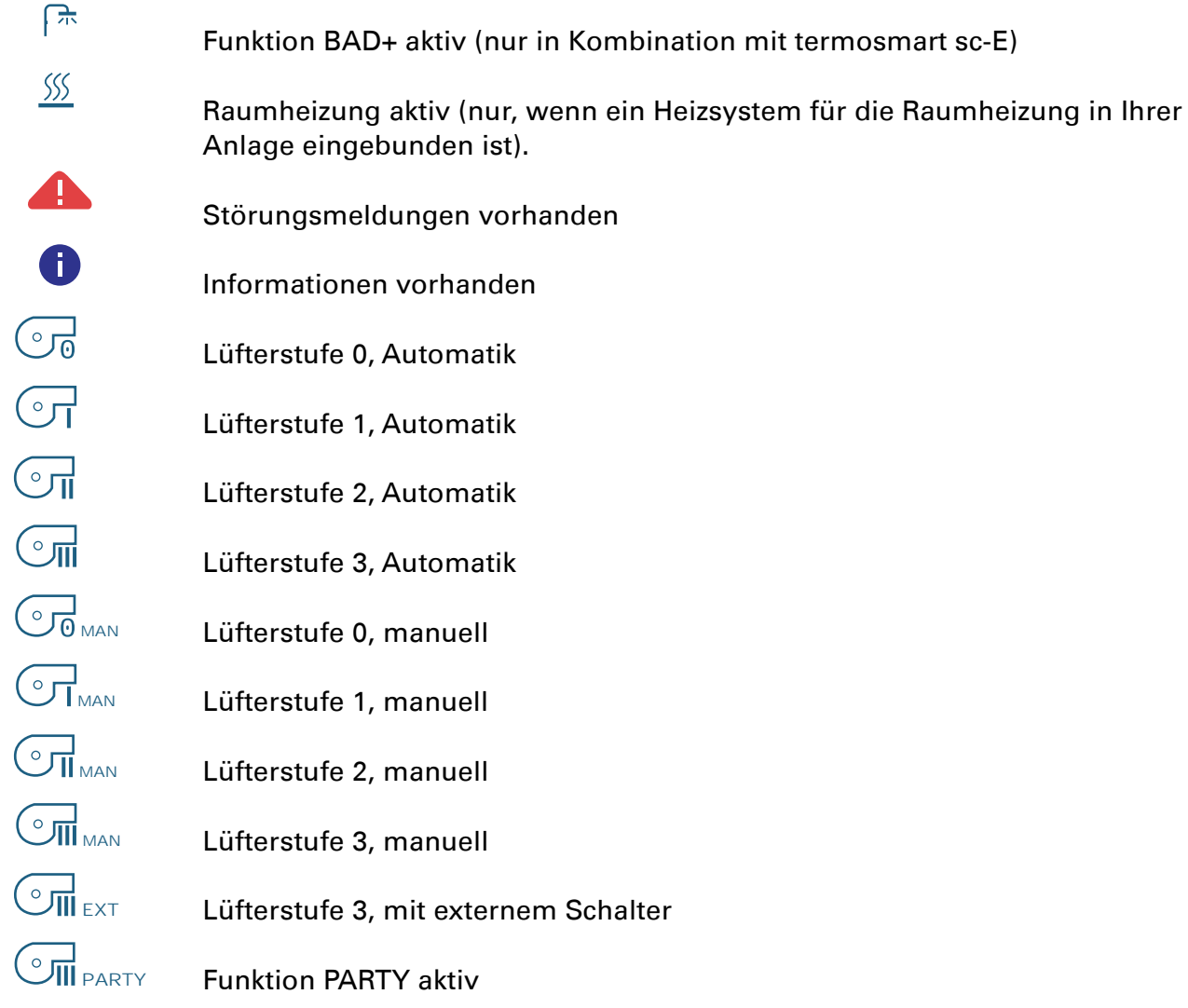

#### **Schaltfl ächen**

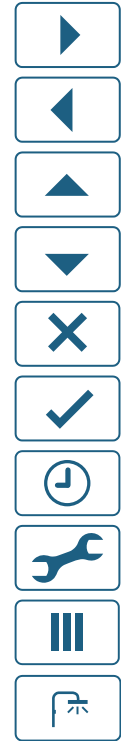

- "Pfeil vor", blättern im Menü
- "Pfeil zurück", blättern im Menü
- "Pfeil auf", blättern im Menü, Werte einstellen
- "Pfeil ab", blättern im Menü, Werte einstellen
- "X", Seite verlassen
- "Okay", Werte und Einstellungen bestätigen
- "Timer", Zeitprogramme einstellen, Datum / Uhrzeit einstellen
- "Tools", Individuelle Voreinstellungen
- "Party", aktivieren der Funktion PARTY
- "Bad+", aktivieren der Funktion BAD+

### **Menüseite**

Über die Menüseite können individuelle Einstellungen vorgenommen werden. Die Anzahl der angezeigten Schaltflächen und Funktionen ist Anlagenabhängig.

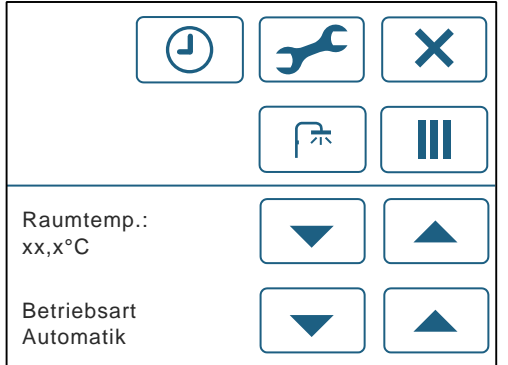

#### **Betriebsart**

Hier wird die Betriebsart der Lüfter eingestellt. Mit  $\Box/\Box$  können Sie den Automatikbetrieb auswählen, oder die Lüfterstufen manuell einstellen. In der Betriebsart "Automatik" werden die Lüfter von einem Zeitprogramm gesteuert (siehe "Zeitprogramm für die Lüftung erstellen").

#### **Raumtemperatur**

```
Diese Option wird nur angezeigt, wenn ein Heizsystem für die Raumheizung in Ihre Anlage einge-
bunden ist. Mit \Box/\Box können Sie auf der Menüseite die Raum-Solltemperatur einstellen.
```
#### **Welches ist die richtige Raumtemperatur für mich?**

Grundsätzlich richtet sich die Einstellung nach Ihrem Bedürfnis. Das Wärmeempfi nden des Menschen ist subjektiv und unterschiedlich. Üblich sind Einstellungen zwischen 20 und 23°C.

#### **Ein Tipp für eine hohe Effizienz der Anlage**

Finden Sie Ihre Wunsch-Temperatur möglichst am Beginn der Heizperiode heraus. Eine besondere Eigenschaft des Passivhauses ist die konstante Innentemperatur, die sich nur sehr träge verändert. Die Komfortlüftungsanlage läuft am effizientesten, wenn die Raum-Solltemperatur einmal eingestellt und dann so belassen wird.

#### **Funktion BAD+**

斥

Tippen Sie auf die Schaltfläche, um die Funktion BAD+ zu aktivieren. Diese Schaltfläche ist nur vorhanden, wenn Ihre Anlage mit einem termosmart sc-E kombiniert ist. Verwenden Sie die Funktion BAD+, wenn ein erhöhter Warmwasserbedarf besteht und die Warmwassermenge im Boiler nicht ausreicht.

#### **Funktion PARTY**

Ш

Tippen Sie auf die Schaltfläche, um die Funktion PARTY zu aktivieren. Die Funktion PARTY stellt die Komfortlüftung für eine bestimmte Zeitspanne auf Lüfterstufe 3. Nach Ablauf dieser Zeitspanne wird die Lüftung wieder automatisch auf die Lüfterstufe zurückgestellt, welche vor der Funktion PARTY aktiv war.

Die Standard-Zeitspanne bei Auslieferung des Gerätes beträgt 60 Minuten.

#### **Timer**

 $\bigcirc$ 

Tippen Sie auf die Schaltfläche, um Datum / Uhrzeit, oder Zeitprogramme für den Automatikbetrieb einzustellen. Siehe "Zeitprogramme".

#### **Voreinstellungen**

Die Voreinstellungen wurden durch Ihren Installateur bei der Inbetriebnahme Ihrer Anlage eingerichtet. Die Einstellungen sind abhängig von der Ausführung der Anlage.

### **Zeitprogramme**

T

#### **Datum und Uhrzeit einstellen**

Wählen Sie die Schaltfläche "Timer"  $\boxed{\odot}$  auf der Menüseite. Folgende Seite wird aufgerufen:

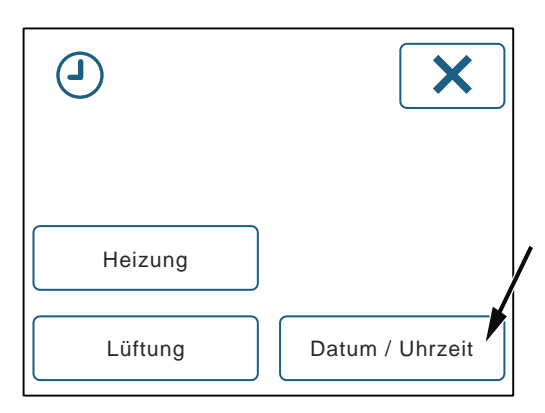

Wählen Sie die Schaltfläche "Datum / Uhrzeit", um Datum und Uhrzeit einzustellen.

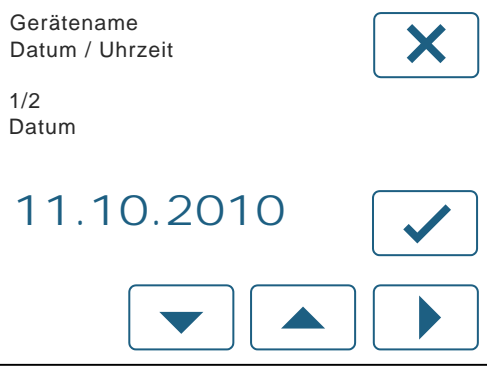

**Tag, Monat bzw. Jahr auswählen.** 

Der einzustellende Wert blinkt.

Datum einstellen.

 $\sqrt{\phantom{a}}$ eingestelltes Datum bestätigen.

 $\boxed{\triangle}$  Stunden bzw. Minuten auswählen.

Der einzustellende Wert blinkt.

 $\boxed{\blacktriangle}$   $\boxed{\blacktriangledown}$  Uhrzeit einstellen.

**v**eingestellte Uhrzeit bestätigen.

 $\boxed{\mathsf{x}}$  Seite verlassen.

#### **Zeitprogramm für die Lüftung erstellen**

Wählen Sie die Schaltfläche "Lüftung", um ein Zeitprogramm für den Automatikbetrieb ihrer Komfortlüftung zu erstellen:

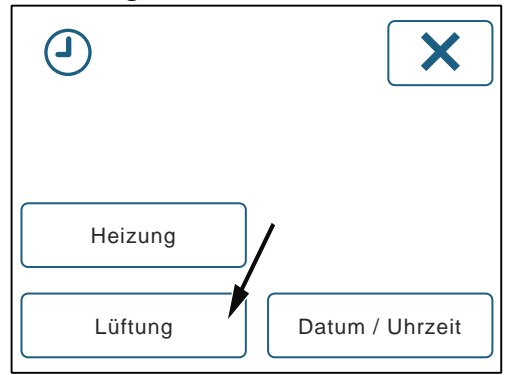

Mit dem Zeitprogramm für die Lüftung können Zeitspannen programmiert werden, an welchen die Lüfterstufen 0, 1, 2, und 3 automatisch gesetzt werden. Ist ein CO2-Sensor installiert, kann auch die Regelung der CO2-abhängen Lüftung wie eine Lüfterstufe programmiert werden. Pro 10 Minuten, kann ein Schaltpunkt eingestellt werden. Somit ist es möglich, an bestimmten Tagen der Woche (z.B. Wochenende) andere Zeitprogramme einzustellen, als während der Woche. Mit der komfortablen Kopierfunktion kann ein Tag auf den Nächsten, oder auf die ganze Woche übertragen werden.

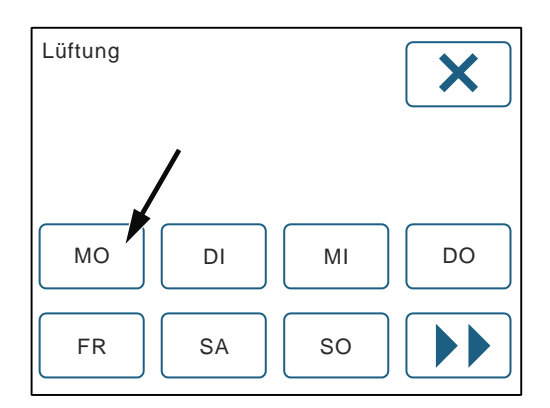

Wählen Sie einen Wochentag, um ein Zeitprogramm zu erstellen. Folgendes Diagramm wird aufgerufen:  $\dddot{\bullet}$ 

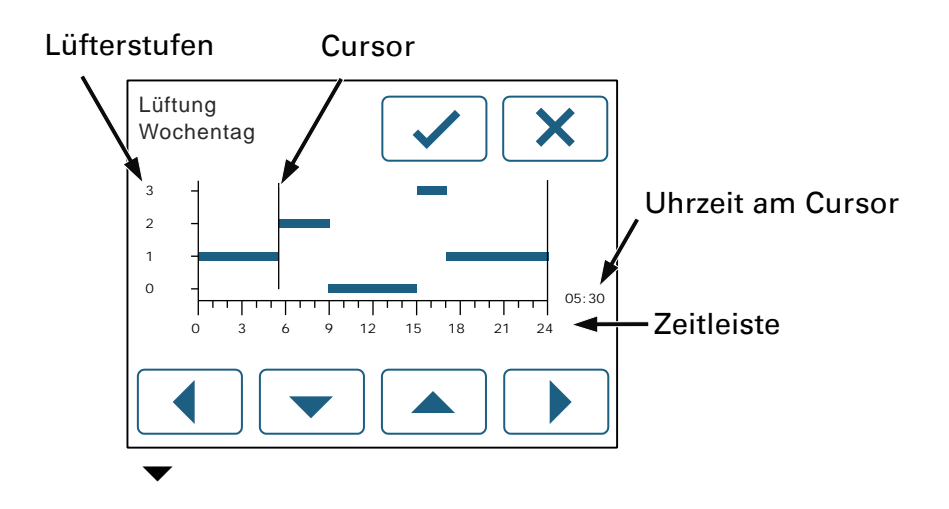

Ist ein CO2-Sensor installiert, wird folgendes Diagramm aufgerufen:

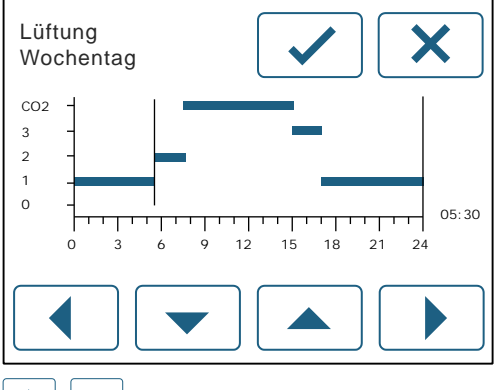

 $\blacktriangle$   $\blacktriangle$   $\blacktriangleright$   $\blacktriangleright$   $\blacktriangleright$  Gewünschte Lüfterstufe auswählen.

Die ausgewählte Lüfterstufe blinkt.

Bewegen Sie den Cursor nach rechts | | | | | wird eine Zeitlinie für diese Lüfterstufe gezeichnet. Unten rechts am Diagramm sehen Sie die aktuelle Position (Uhrzeit) des Cursors.

(i **Hinweis:** Gezeichnet wird immer von links nach rechts. Bewegen Sie den Cursor mit  $\Box$ , ändert dieser zwar die Position, dabei werden aber keine Einstellungen verändert.

Lüfterstufe 0, die Ventilatoren sind ausgeschaltet.

Lüfterstufe 1 = abgesenkte Luftmenge. Stellen Sie Lüfterstufe 1 ein, zum Beispiel für die Zeit am Tag, in der die Wohnräume leer stehen.

Lüfterstufe 2 = Nennluftmenge. Stellen Sie für den Normalbetrieb generell Lüfterstufe 2 ein. Die Nennluftmenge ist von Ihrem Fachinstallateur individuell an die Gebäude, bzw. Wohnungsgröße angepasst worden (siehe Gerätedaten am Ende dieser Anleitung).

Lüfterstufe 3 = erhöhte Luftmenge. Stellen Sie Lüfterstufe 3 ein, zum Beispiel beim Kochen geruchsintensiver Speisen, wenn viele Personen anwesend sind, oder um unangenehme Gerüche rascher abzuführen.

Lüfterstufe CO2 = CO2-abhängige Regelung der Komfortlüftung (CO2-Sensor erforderlich). Ist die Lüfterstufe CO2 aktiv, wählt die Anlage automatisch die passende Lüfterstufen: Je mehr Personen anwesend sind, um so höher ist die Luftmenge. Bei sehr tiefem CO2-Gehalt wird die Anlage deaktiviert, wobei zur Sicherstellung eines minimalen Luftwechsels regelmäßig für ca. 5 Minuten die Stufe 1 betrieben wird. Die CO2-abhängige Regelung der Lüftung eignet sich vor allem tagsüber, wenn die Personenzahl schwankt. Während der Nacht empfehlen wir die Programmierung der Stufe 2 (Betrieb bei Nennluftmenge).

Zeitprogramm bestätigen mit "Okay"  $\vee$ .

#### **Zeitprogramm kopieren**

Das Zeitprogramm muss nicht für jeden Wochentag neu eingegeben werden. Wählen Sie die Schaltfläche mit dem Doppelpfeil, um das eingegebene Zeitprogramm zu kopieren:

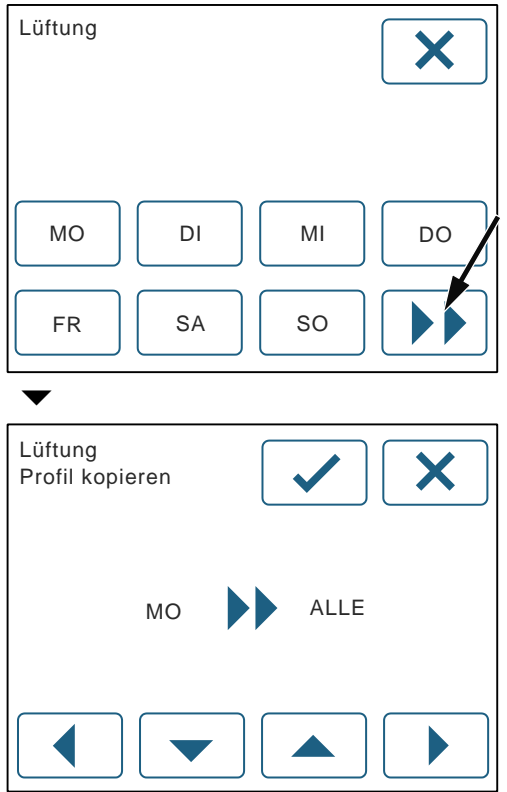

Wählen Sie mit  $\left( \bigcup / \left( \frac{p}{p} \right) \right)$  das betreffende Feld.

 $\boxed{\blacktriangle}$  /  $\boxed{\blacktriangledown}$ , Wochentag einstellen, oder alle. Kopiert wird von links nach rechts.<br>  $\blacktriangledown$ 

Bestätigen mit "Okay"  $\boxed{\checkmark}$ .

#### **Zeitprogramm für die Heizung erstellen**

T

Wählen Sie die Schaltfläche "Heizung", um ein Zeitprogramm für den Automatikbetrieb der Heizung ihrer Anlage zu erstellen. Diese Schaltfläche wird nur angezeigt, wenn ein Heizsystem in Ihre Anlage eingebunden ist.

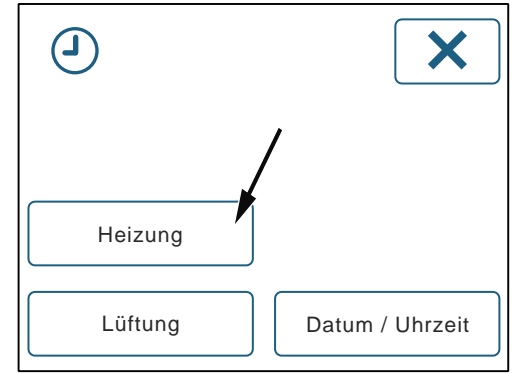

Mit dem Zeitprogramm für die Heizung können Zeitspannen über den Tag programmiert werden, an denen die Raum-Solltemperatur um einen Wert zwischen 0 und 3°C angesenkt wird. Pro 10 Minuten, kann ein Schaltpunkt eingestellt werden. Somit ist es möglich, an bestimmten Tagen der Woche (z.B. Wochenende) andere Zeitprogramme einzustellen, als während der Woche. Mit der komfortablen Kopierfunktion kann ein Tag auf den Nächsten, oder auf die ganze Woche übertragen werden.

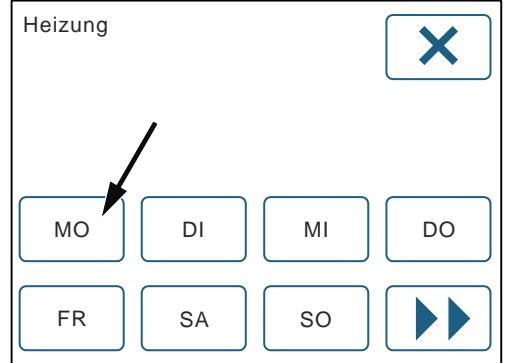

Wählen Sie einen Wochentag, um ein Zeitprogramm zu erstellen. Folgendes Diagramm wird aufgerufen:

Cursor Absenktemperatur

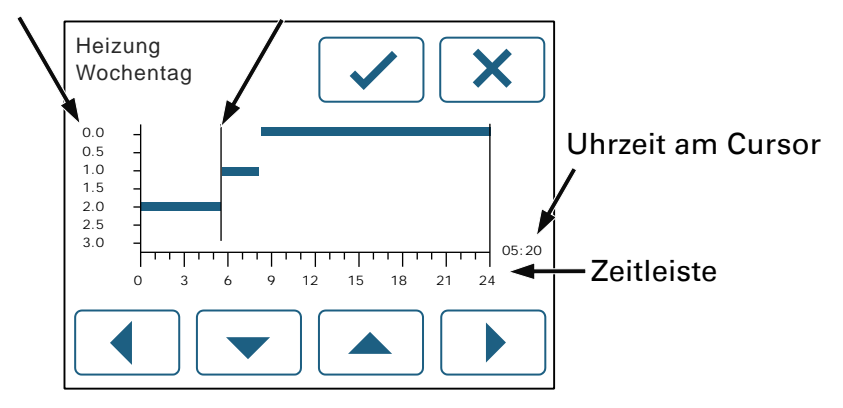

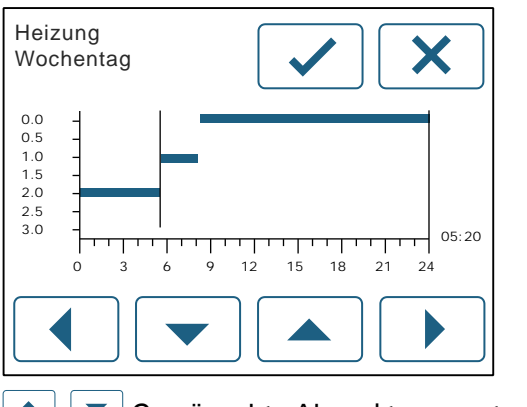

Gewünschte Absenktemperatur auswählen.

Die ausgewählte Absenktemperatur blinkt.

Bewegen Sie den Cursor nach rechts  $\blacksquare$ , wird eine Zeitlinie für diese Absenktemperatur gezeichnet. Unten rechts am Diagramm sehen Sie die aktuelle Position (Uhrzeit) des Cursors.

 $\bigcirc$ **Hinweis:** Gezeichnet wird immer von links nach rechts. Bewegen Sie den Cursor mit  $\Box$ , ändert dieser zwar die Position, dabei werden aber keine Einstellungen verändert.

Zeitprogramm bestätigen mit "Okay"  $\boxed{\checkmark}$ .

#### **Zeitprogramm kopieren**

Das Zeitprogramm muss nicht für jeden Wochentag neu eingegeben werden. Wählen Sie die Schaltfläche mit dem Doppelpfeil, um das eingegebene Zeitprogramm zu kopieren:

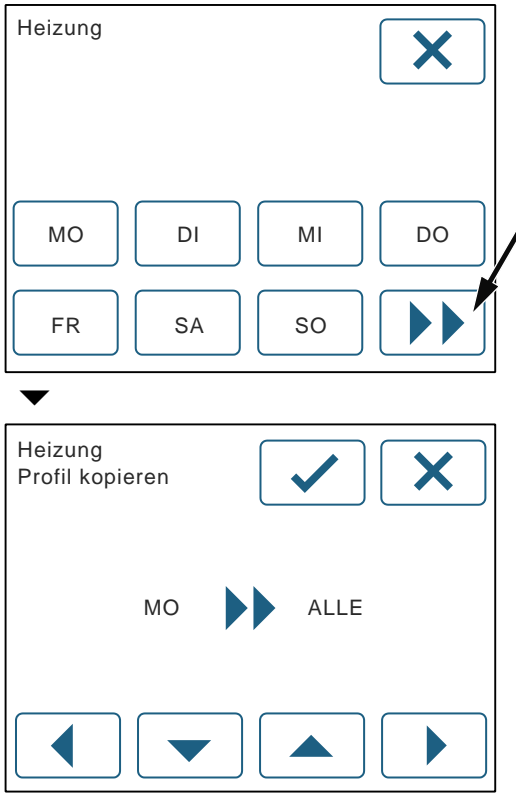

Wählen Sie mit  $\left( \bigcup / \left( \frac{p}{p} \right) \right)$  das betreffende Feld.

 $\boxed{\blacktriangle}$  /  $\boxed{\blacktriangledown}$ , Wochentag einstellen, oder alle. Kopiert wird von links nach rechts.<br>  $\blacktriangledown$ 

Bestätigen mit "Okay"  $\boxed{\checkmark}$ .

### **Informationen**

Anstehende Informationen werden durch das Symbol  $\bigoplus$  auf der Hauptseite angezeigt.

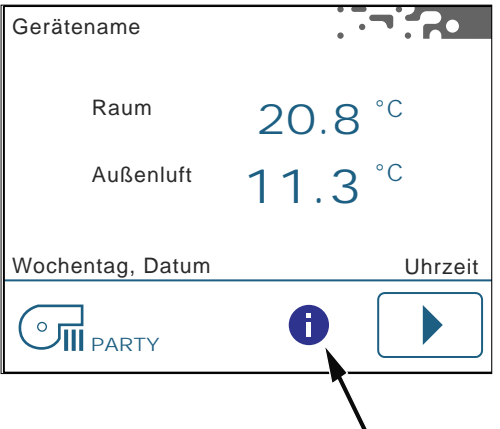

Die Informationstexte können Sie mit der Schaltfläche "Pfeil vor"  $\boxed{\blacktriangleright}$  aufrufen.

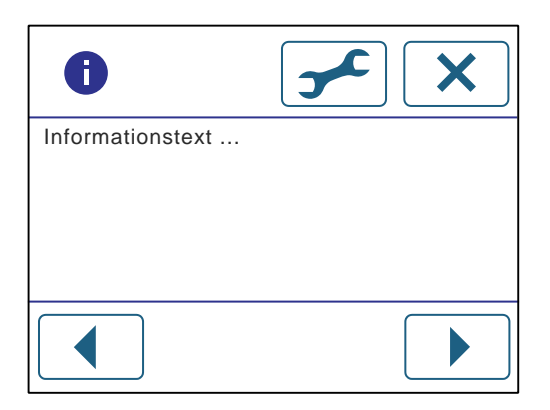

Falls mehrere Informationen zeitgleich auftreten, können sie durch blättern mit den Pfeiltasten der Reihe nach angezeigt werden. Nach der letzten Meldung gelangen Sie weiter zur Menüseite.

#### **Meldungen quittieren**

Einige Informationen erfordern ein Handeln durch den Benutzer (z.B. Filterwechsel). Sind die angezeigten Tätigkeiten erledigt, muss die Meldung quittiert werden. Bitte lesen Sie die Informationen aufmerksam und folgen Sie den Instruktionen auf dem Bildschirm. Um eine Meldung zu quittieren, "Okay"  $\boxed{\checkmark}$  antippen.

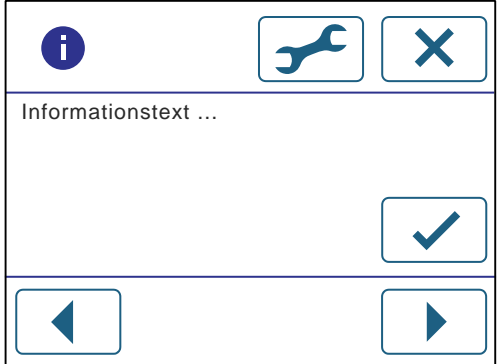

#### **Beispiel Filterwechsel quittieren**

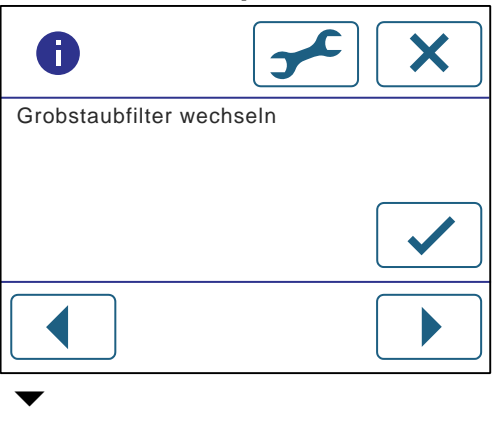

Wechseln Sie die Grobstaubfilter im Gerät (siehe Kapitel Filter / Filter wechseln).<br>Wechseln

Nach dem Wechseln der Filter ⊠antippen, um die Meldung zu quittieren.<br>▼

Eine weitere Informationsseite mit einer Sicherheitsabfrage erscheint:

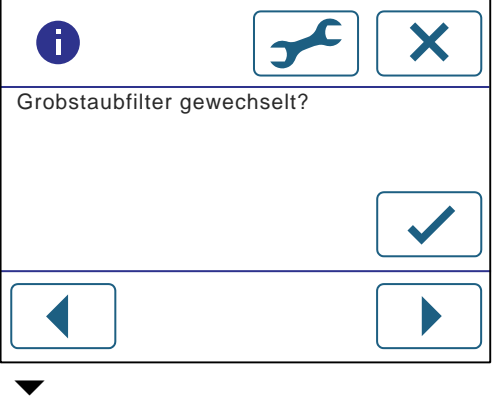

Haben Sie die Grobstaubfilter gewechselt, "Okay" l৺ antippen.<br>▼

Weiter zur Menüseite.

#### **Übersicht der Meldungen**

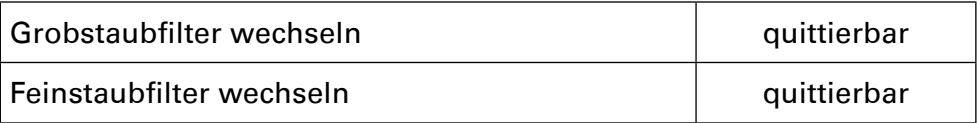

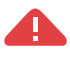

### **Störungen**

Störungen werden auf der Hauptseite durch das Symbol **A**angezeigt.

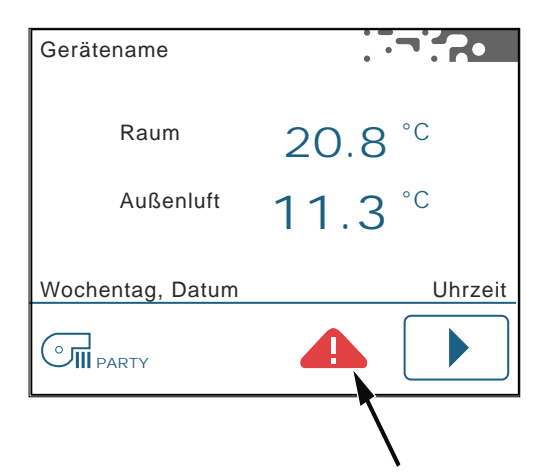

Die Störungsmeldung können Sie mit der Schaltfläche "Pfeil vor" Daufrufen.

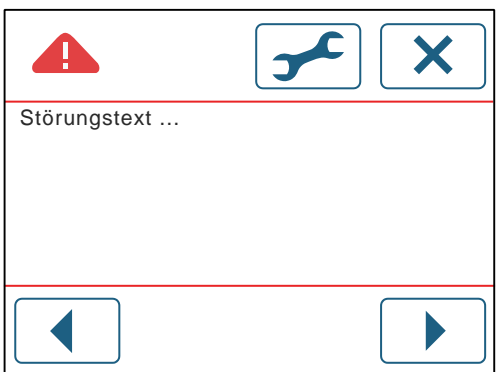

Falls mehrere Störungen zeitgleich auftreten, können sie durch blättern mit den Pfeiltasten der Reihe nach angezeigt werden. Nach der letzten Störungsmeldung gelangen Sie weiter zur Menüseite.

#### **Beispiel Störung Temperaturfühler**

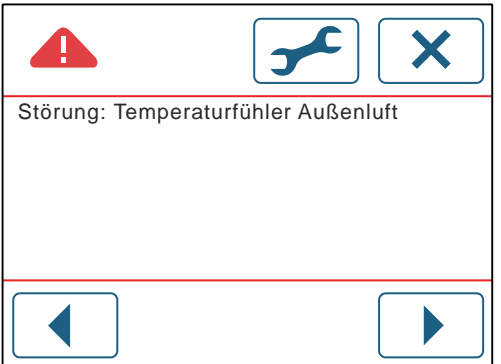

Bei Störungen, kontaktieren Sie bitte Ihren Kundendienst.

### **Übersicht der Störungsmeldungen**

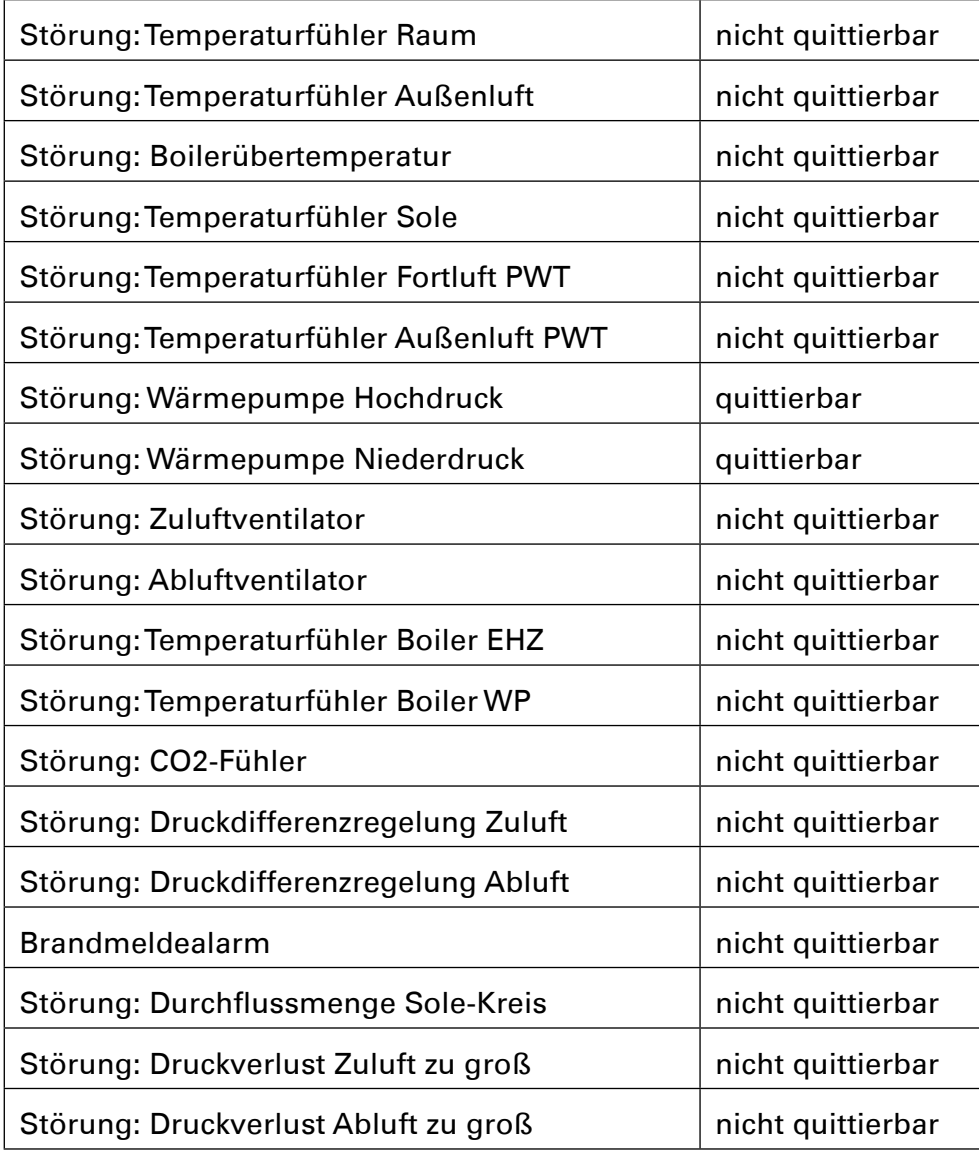

# **Bedienung mit RBG-V**

Am Raumbediengerät RBG-V können die Lüfterstufen manuell eingestellt werden. Sie können die Funktion "Party" aktivieren. An den Anzeigelampen (LED) sehen Sie, welche Lüfterstufe eingestellt ist, ob Filterwechsel oder Störungen anstehen.

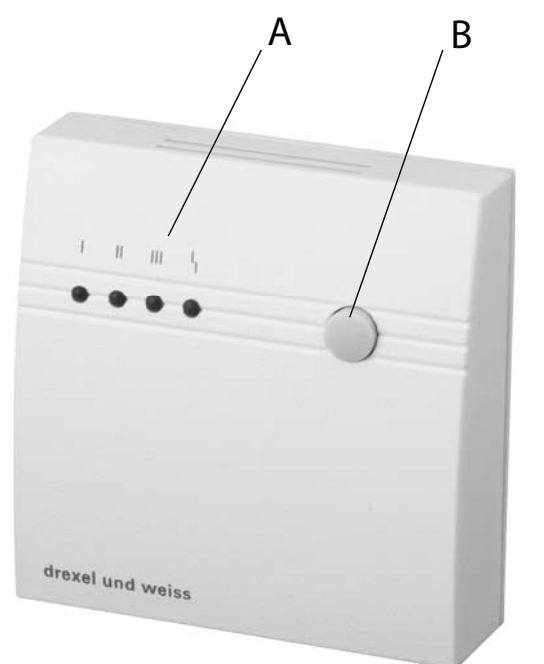

A Anzeigelampen (LED) B Funktionstaste

### **Anzeigelampen (LED)**

- $\mathbf{I}$  Lüfterstufe 1 Leuchtet diese Anzeigelampe, ist die Lüfterstufe 1 aktiv.
- Lüfterstufe 2 Leuchtet diese Anzeigelampe, ist die Lüfterstufe 2 aktiv.
- Lüfterstufe 3 LED leuchtet durchgehend: die Lüfterstufe 3 ist aktiv. LED blinkt: die Funktion "Party" ist aktiv.
- Filter / Störung

Leuchtet diese Anzeigelampe, steht ein Filterwechsel an. Blinkt diese Anzeigelampe, ist eine Störung eingetreten.

### **Funktionstaste**

Durch drücken der Funktionstaste werden die Lüfterstufen manuell eingestellt. Anhand der Anzeigelampen sehen Sie, welche Lüfterstufe aktiv ist:

#### **Lüfterstufe 0**

Leuchtet keine der drei Anzeigelampen für die Lüfterstufen, sind die Ventilatoren ausgeschaltet.

#### **Lüfterstufe 1 = abgesenkte Luftmenge**

Schalten Sie auf Lüfterstufe 1, zum Beispiel für die Zeit am Tag, in der die Wohnräume leer stehen.

#### **Lüfterstufe 2 = Nennluftmenge**

Schalten Sie für den Normalbetrieb generell auf Lüfterstufe 2. Die Nennluftmenge ist von Ihrem Fachinstallateur individuell an die Gebäude, bzw. Wohnungsgröße angepasst worden (siehe Gerätedaten am Ende dieser Anleitung).

#### **Lüfterstufe 3 = erhöhte Luftmenge**

Schalten Sie auf Lüfterstufe 3, zum Beispiel beim Kochen geruchsintensiver Speisen, wenn viele Personen anwesend sind, oder um unangenehme Gerüche rascher abzuführen.

#### **Party**

Schalten Sie von der Lüfterstufe 3 weiter, wird die Partyfunktion aktiviert. LED III blinkt. Die Funktion "Party" stellt die Lüftung für eine bestimmte Zeitspanne auf Lüfterstufe 3. Die Standard-Zeitspanne bei Auslieferung des Gerätes ist 60 Minuten. Nach Ablauf dieser Zeitspanne wird die Lüftung wieder automatisch auf die Lüfterstufe zurückgestellt, welche vor der Funktion "Party" aktiv war. Schalten Sie weiter, gelangen Sie wieder zu Lüfterstufe 0.

Die Funktionstaste dient ebenfalls dem Quittieren eines Filterwechsels.

#### **Filterwechsel quittieren**

Quittieren Sie den Filterwechsel durch drücken der Funktionstaste für 2 Sekunden.

#### **Störungsmeldungen**

Bitte halten Sie bei Störungen Ihre Gerätedaten bereit, die am Ende dieser Anleitung notiert sind. Bei folgenden Störungsmeldungen kontaktieren Sie bitte immer Ihren Kundendienst. Anhand der Kombination aus leuchtenden oder blinkenden Anzeigelampen kann der Kundendienstmitarbeiter den vorliegenden Fehler bewerten und die entsprechenden Maßnahmen einleiten.

┞ Filter / Störung: LED blinkt

> eine Störung ist eingetreten. Zusätzlich blinken eine oder mehrere weitere Anzeigelampen. Diese Störung darf ausschließlich von Fachpersonen behoben werden.

# **Bedienung mit RBG-H**

Am Raumbediengerät RBG-H können die Lüfterstufen manuell eingestellt werden. Sie können die Raumtemperatur einstellen und die Funktion "Party" aktivieren. An den Anzeigelampen (LED) sehen Sie, welche Lüfterstufe eingestellt ist, ob die Heizung aktiviert ist, ob Filterwechsel oder Störungen anstehen.

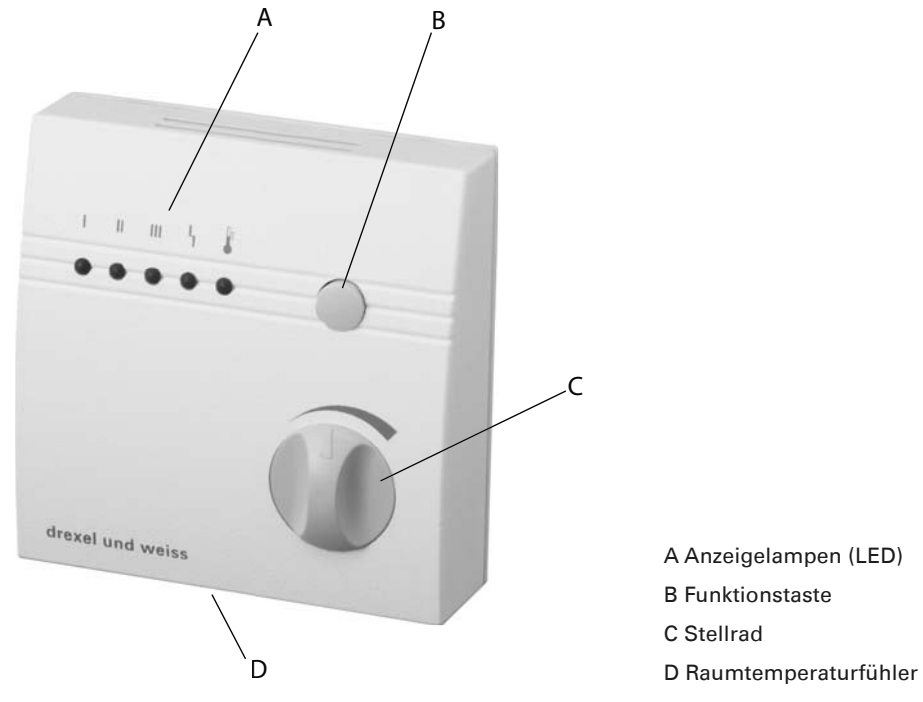

### **Anzeigelampen (LED)**

- $\mathbf{I}$  Lüfterstufe 1 Leuchtet diese Anzeigelampe, ist die Lüfterstufe 1 aktiv.
- Lüfterstufe 2 Leuchtet diese Anzeigelampe, ist die Lüfterstufe 2 aktiv.

#### Lüfterstufe 3

LED leuchtet durchgehend: die Lüfterstufe 3 ist aktiv. LED blinkt: die Sonderfunktion "Party" ist aktiv.

5 Filter / Störung

Heizung

Leuchtet diese Anzeigelampe, steht ein Filterwechsel an. Blinkt diese Anzeigelampe, ist eine Störung eingetreten.

# ŀ

Leuchtet diese Anzeigelampe, ist der Heizbetrieb aktiv. Leuchtet diese Anzeigelampe nicht mehr, ist die eingestellte Raumtemperatur erreicht.

Blinkt diese Anzeigelampe, ist eine Störung im Heizbetrieb eingetreten.

### **Funktionstaste**

Durch drücken der Funktionstaste werden die Lüfterstufen manuell eingestellt. Anhand der Anzeigelampen sehen Sie, welche Lüfterstufe aktiv ist:

### **Lüfterstufe 0**

Leuchtet keine der drei Anzeigelampen für die Lüfterstufen, sind die Ventilatoren ausgeschaltet.

#### **Lüfterstufe 1 = abgesenkte Luftmenge**

Schalten Sie auf Lüfterstufe 1, zum Beispiel für die Zeit am Tag, in der die Wohnräume leer stehen.

#### **Lüfterstufe 2 = Nennluftmenge**

Schalten Sie für den Normalbetrieb generell auf Lüfterstufe 2. Die Nennluftmenge ist von Ihrem Fachinstallateur individuell an die Gebäude, bzw. Wohnungsgröße angepasst worden (siehe Gerätedaten am Ende dieser Anleitung).

#### **Lüfterstufe 3 = erhöhte Luftmenge**

Schalten Sie auf Lüfterstufe 3, zum Beispiel beim Kochen geruchsintensiver Speisen, wenn viele Personen anwesend sind, oder um unangenehme Gerüche rascher abzuführen.

#### **Party**

Schalten Sie von der Lüfterstufe 3 weiter, wird die Partyfunktion aktiviert. LED III blinkt. Die Funktion "Party" stellt die Lüftung für eine bestimmte Zeitspanne auf Lüfterstufe 3. Die Standard-Zeitspanne bei Auslieferung des Gerätes ist 60 Minuten. Nach Ablauf dieser Zeitspanne wird die Lüftung wieder automatisch auf die Lüfterstufe zurückgestellt, welche vor der Funktion "Party" aktiv war. Schalten Sie weiter, gelangen Sie wieder zu Lüfterstufe 0.

Die Funktionstaste dient ebenfalls dem Quittieren eines Filterwechsels.

#### **Filterwechsel quittieren**

Quittieren Sie den Filterwechsel durch drücken der Funktionstaste für 2 Sekunden.

## **Stellrad**

Mit dem Stellrad wird die Raum-Solltemperatur eingestellt. Die Raum-Solltemperatur kann um +/- 3°C verändert werden. Die Mittelstellung beträgt 21°C.

Das heißt, es steht ein Regelbereich von 18°C (Stellrad ganz links) bis 24°C (Stellrad ganz rechts) zur Verfügung.

( i ) **Hinweis:** Linker Anschlag des Stellrades entspricht ca. 8 Uhr, rechter Anschlag entspricht ca. 4 Uhr auf dem Ziffernblatt einer Uhr.

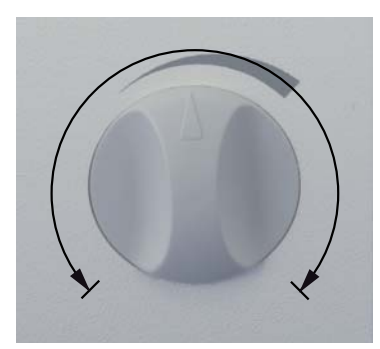

#### **Welches ist die richtige Raumtemperatur für mich?**

Grundsätzlich richtet sich die Einstellung nach Ihrem Bedürfnis. Das Wärmeempfi nden des Menschen ist subjektiv und unterschiedlich. Üblich sind Einstellungen zwischen 20 und 23°C.

#### **Ein Tipp für eine hohe Effizienz der Anlage**

Finden Sie Ihre Wunsch-Temperatur möglichst am Beginn der Heizperiode heraus. Eine besondere Eigenschaft des Passivhauses ist die konstante Innentemperatur, die sich nur sehr träge verändert. Die Komfortlüftungsanlage läuft am effizientesten, wenn die Raum-Solltemperatur einmal eingestellt und dann so belassen wird.

### **Raumtemperaturfühler**

Im Raumbediengerät befindet sich ein Temperaturfühler zur Messung der Raumtemperatur. In unmittelbarer Nähe oder unterhalb des Raumbediengerätes sollten keine Geräte aufgestellt werden, welche Wärme abgeben (z.B. Fernseher, Computer etc.). Die Messung würde durch solche Wärmeerzeuger stark verfälscht.

#### **Störungsmeldungen**

Bitte halten Sie bei Störungen Ihre Gerätedaten bereit, die am Ende dieser Anleitung notiert sind. Bei folgenden Störungsmeldungen kontaktieren Sie bitte immer Ihren Kundendienst. Anhand der Kombination aus leuchtenden oder blinkenden Anzeigelampen kann der Kundendienstmitarbeiter den vorliegenden Fehler bewerten und die entsprechenden Maßnahmen einleiten.

#### Ч Filter / Störung: LED blinkt

eine Störung ist eingetreten. Zusätzlich blinken eine oder mehrere weitere Anzeigelampen. Diese Störung darf ausschließlich von Fachpersonen behoben werden.

### ľ

#### Heizung: LED blinkt

im Heizbetrieb ist eine Störung eingetreten. Zusätzlich blinken mehrere weitere Anzeigelampen. Diese Störung darf ausschließlich von Fachpersonen behoben werden.

# **Filter**

Vom Bediengerät werden Sie regelmäßig an das Wechseln der Filter erinnert. Förderleistung und Akustik des Lüftungsgerätes werden vom Verschmutzungsgrad der Filter beeinflusst. Aus diesem Grund müssen die Filter regelmäßig ausgetauscht werden. Dazu ist kein Werkzeug erforderlich.

**Achtung:** Mögliche Beschädigung des Gerätes durch Staub und Schmutzpartikel. Die Grobstaubfilter im Gerät verbessern nicht nur Ihre Luftqualität, sie dienen auch dem Schutz des gesamten Lüftungssystems. Der Betrieb des Raumlüftungsgerätes ohne Grobstaubfilter ist nicht zulässig.

(i Hinweis: Der Filter sollte nach auftreten der Meldung "Filterwechsel" innerhalb von 2-4 Wochen ausgetauscht werden.

### **Sicherheitshinweise für den Filterwechsel**

**Achtung:** Die Intervalle für die Filterwechsel gelten für eine eingefahrene Anlage. Nach der Erstinbetriebnahme kann es unter Umständen vorkommen, dass die Filter bereits nach kurzer Zeit stark verschmutzt sind (Baustaub). In diesem Fall wird kein Filterwechsel angezeigt.

 $\sqrt{v}$ **Achtung:** Filter können nicht gewaschen oder abgesaugt werden, dadurch wird deren Funktionsweise stark beeinträchtigt. Verschmutzte Filter immer durch neue Filter ersetzen! Entsorgen Sie gebrauchte Filter über die Restmüllsammlung.

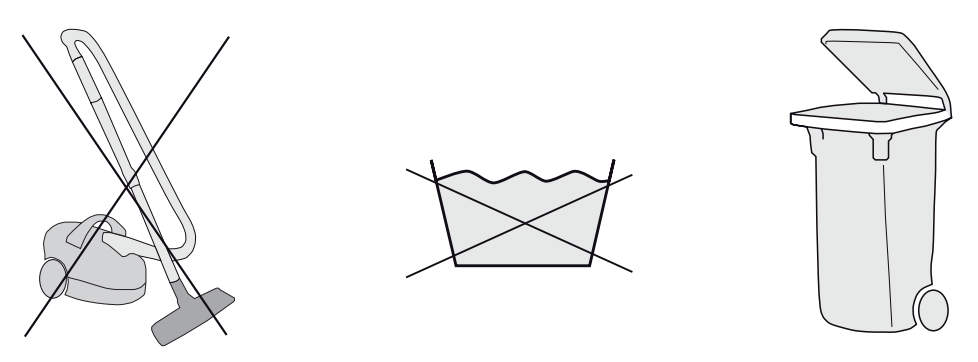

### **Filter wechseln aerosilent micro**

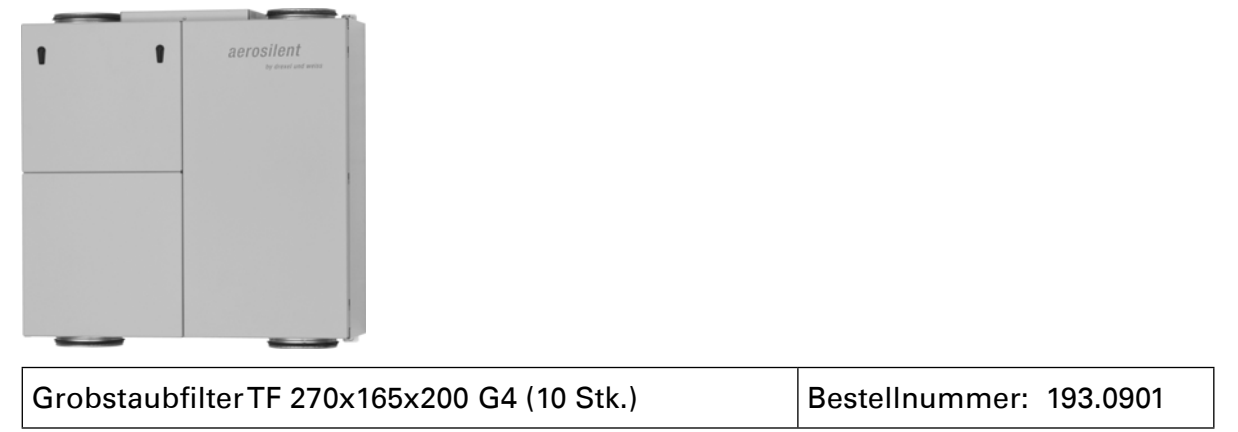

#### **Grobstaubfilter wechseln**

Gerät nicht abschalten oder vom Netz trennen, da der Filterwechsel ansonsten nicht von der Steuerung erkannt wird. Um den Revisionsdeckel zu öffnen, drehen Sie die Schnellverschlüsse um 90 Grad nach innen.

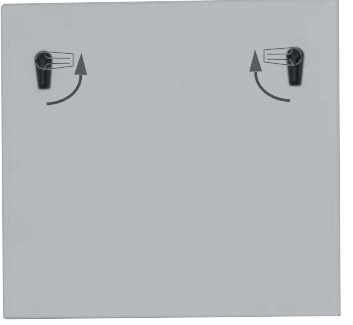

Beim Öffnen des Revisionsdeckels spricht der Kontaktschalter an und das Gerät schaltet ab.  $\overline{\blacktriangledown}$ 

Heben Sie den Revisionsdeckel aus der Führung heraus.<br>▼

Ziehen Sie den Grobstaubfilter nach vorne heraus. Entsorgen Sie den verschmutzten Filter über die Restmüllsammlung.<br>▼

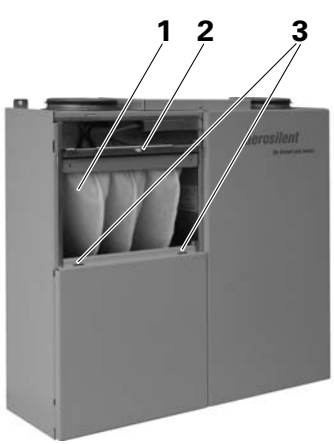

Neuen Filter einschieben.

 $\blacktriangledown$ Schließen Sie den Revisionsdeckel.  $\overline{\blacktriangledown}$ 

Schnellverschlüsse verriegeln.<br>▼

Achten Sie darauf, dass der Deckel gut verschlossen ist. (Kontaktschalter muss geschalten sein.)<br> $\blacktriangledown$ 

Das Gerät läuft automatisch an.

 1 Kontaktschalter 2 Grobstaubfilter 3 Führung

 $\blacktriangledown$ 

Quittieren Sie den Filterwechsel am Raumbediengerät.<br>▼

Notieren Sie das Datum des durchgeführten Filterwechsels in den Gerätedaten am Ende dieser Anleitung.

#### **Feinstaubfilter wechseln**

Der Feinstaubfilter befindet sich nicht in Ihrem Raumlüftungsgerät aerosilent micro, sondern ist bereits im Zentralgerät integriert.

### **Filter wechseln aerosilent centro**

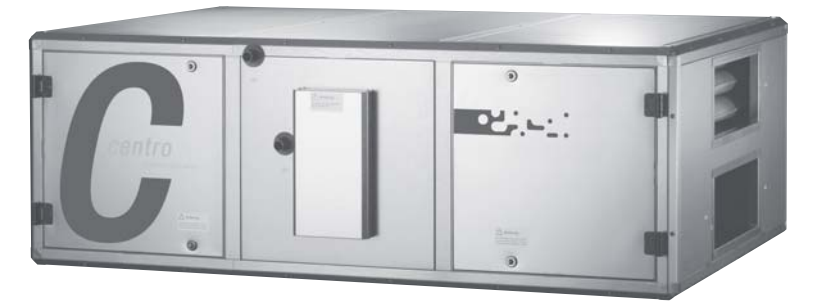

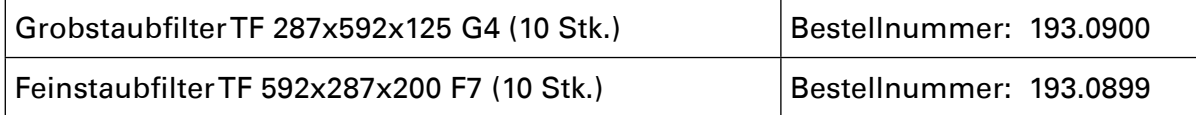

#### **Grobstaubfilter wechseln**

Der Grobstaubfilter befindet sich im Ablufttrakt des Gerätes. (Ausführung beachten!) **Gerät abschalten (Wartungsschalter).**

Öffnen Sie die Revisionstür am Abluftrakt mit dem dazugehörigen Schlüssel (nach links drehen = auf).

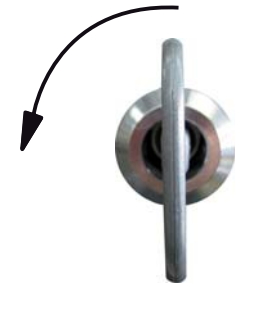

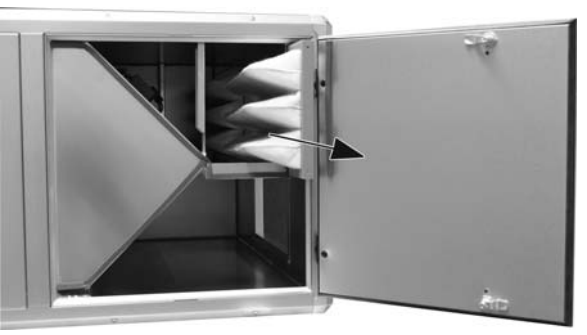

 $\blacktriangledown$ 

Ziehen Sie beide Grobstaubfilter nach vorne heraus.<br>▼

Entsorgen Sie die verschmutzten Filter über die Restmüllsammlung.<br>▼

Neue Filter einschieben (2 Stk.).<br>▼

Revisionstüre schließen und mit dem Schlüssel versperren (nach rechts drehen = zu). Verwahren Sie den Schlüssel an einem sicheren Ort.<br>▼

Das Gerät einschalten (Wartungsschalter).<br>▼

Quittieren Sie den Filterwechsel am Raumbediengerät.<br>▼

#### **Feinstaubfilter wechseln**

Der Feinstaubfilter befindet sich im Außenlufttrakt des Gerätes (Ausführung beachten!).

# **Gerät abschalten (Wartungsschalter).**

**Warnung:** Schwere Verletzungen an Fingern und Händen möglich! Die Ventilatoren lau- $\widehat{\ast\ast}$  fen nach! Zu Ihrer eigenen Sicherheit, warten Sie nach dem Abschalten des Gerätes etwa 1 Minute, bevor Sie die Revisionstür am Außenlufttrakt öffnen.

Öffnen Sie die Revisionstür für den Außenlufttrakt mit dem dazugehörigen Schlüssel.

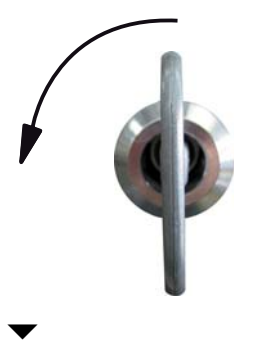

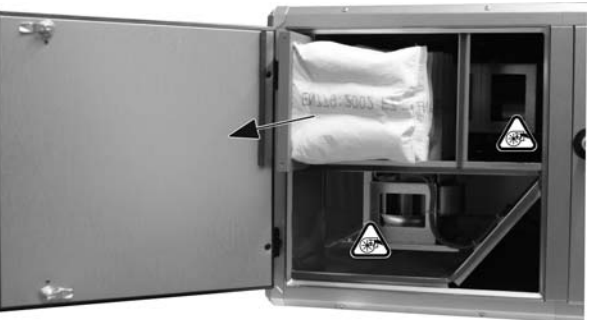

Ziehen Sie beide Feinstaubfilter nach vorne heraus.  $\overline{\blacktriangledown}$ 

Entsorgen Sie die verschmutzten Filter über die Restmüllsammlung.<br>▼

Eventuelle Verschmutzungen im Außenlufttrakt entfernen.

Neue Filter in die Führung schieben (2 Stk.).<br>▼

Revisionstüre schließen und mit dem Schlüssel versperren (nach rechts drehen = zu). Verwahren Sie den Schlüssel an einem sicheren Ort.<br>▼

Das Gerät wieder einschalten (Wartungsschalter).<br>▼

Quittieren Sie den Filterwechsel am Raumbediengerät.<br>▼

### **Filter wechseln aerosilent topo**

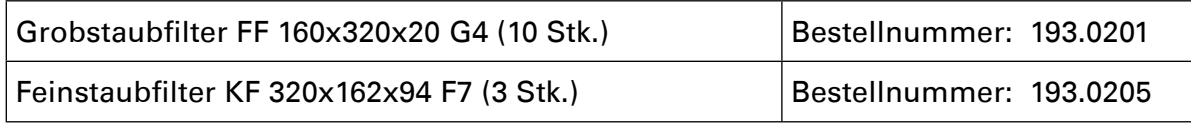

#### **Grobstaubfilter wechseln**

Um den Revisionsdeckel zu öffnen, lösen Sie die Schnappverschlüsse oben am Gerät.<br>▼

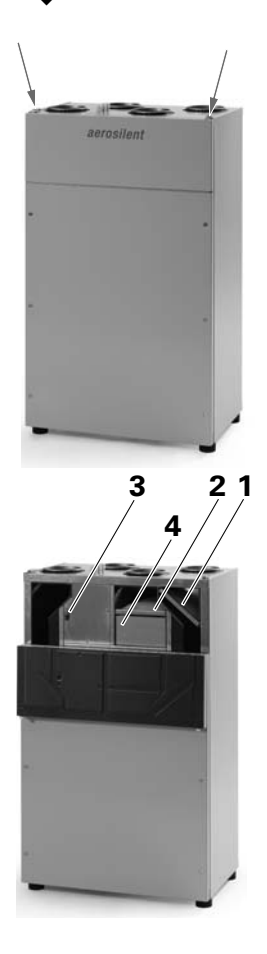

Beim Öffnen des Revisionsdeckels spricht der Kontaktschalter (3) an und das Gerät schaltet ab.  $\overline{\blacktriangledown}$ 

Ziehen Sie die Einschubrahmen (1+2) nach vorne heraus. Entnehmen Sie die verschmutzten Filtermatten. Die verschmutzten Filter über die Restmüllsammlung entsorgen.<br>▼

Neue Filtermatten einlegen (blau = oben). Einschubrahmen wieder in die Offnung schieben.<br>▼

**4**  $\frac{2}{3}$  Schließen Sie den Revisionsdeckel. Schnappverschlüsse verriegeln. Der Kontaktschalter (3) wird geschalten und das Gerät läuft automatisch an.

 $\ddot{\phantom{1}}$ 

Quittieren Sie den Filterwechsel am Raumbediengerät.<br>▼

Notieren Sie das Datum des durchgeführten Filterwechsels in den Gerätedaten am Ende dieser Anleitung.

1 Einschubrahmen mit Grobstaubfilter

- 2 Einschubrahmen mit Grobstaubfilter
- 3 Kontaktschalter

4 Feinstaubfilter (typenabhängig)

#### **Feinstaubfilter wechseln**

Der Feinstaubfilter befindet sich in der Außenlufteinheit. Wird die Störungsmeldung "Feinstaubfilter Wechsel" angezeigt, tauschen Sie den verschmutzten Feinstaubfilter durch einen neuen Filter derselben Type aus. Je nach Zusammenstellung des Lüftungssystems finden verschiedene Filtertypen Verwendung. Bei manchen Typen muss die Luftrichtung beachtet werden (durch einen Pfeil gekennzeichnet). Bitte bestellen Sie die Filter für die Außenlufteinheit direkt bei Ihrem Installateur.

Für das Lüftungsgerät aerosilent topo steht optional ein Kassetenfilter der Filterklasse F7 zur Verfügung. Der Kassettenfilter wird unterhalb des Einschubrahmens mit dem Grobstaubfilter in die Außenluft eingesetzt.

Quittieren Sie den Filterwechsel am Raumbediengerät.<br>▼

Grobstaubfilter FF 290x250x20 G4 (10 Stk.) Bestellnummer: 193.0891

#### **Grobstaubfilter wechseln**

Um den Revisionsdeckel zu öffnen, lösen Sie die Schnappverschlüsse am Gerät.<br>▼

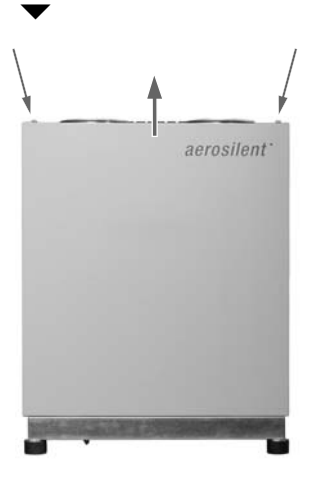

Beim Öffnen des Revisionsdeckels spricht der Kontaktschalter (3) an und das Gerät schaltet ab.  $\overline{\textbf{v}}$ 

 $\mathbf{ii}$ **Hinweis:** Der Revisionsdeckel ist nicht befestigt. Um den Revisionsdeckel abzunehmen, heben Sie ihn vorsichtig aus den Haltelaschen heraus.  $\overline{\blacktriangledown}$ 

Ziehen Sie die Einschubrahmen (1+2) nach vorne heraus. Entnehmen Sie die verschmutzten Filtermatten. Die verschmutzten Filter über die Restmüllsammlung entsorgen.<br>▼

Hängen Sie den Revisionsdeckel in die Haltelaschen ein.<br>▼

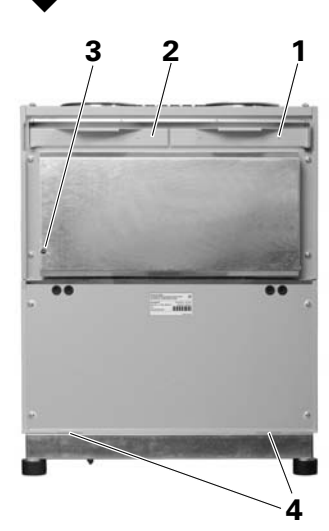

**3** Schnappverschlüsse verriegeln. Der Kontaktschalter (3) wird geschalten und das Gerät läuft automatisch an.  $\overline{\mathbf{v}}$ 

Quittieren Sie den Filterwechsel am Raumbediengerät.<br>▼

Notieren Sie das Datum des durchgeführten Filterwechsels in den Gerätedaten am Ende dieser Anleitung.

- 1 Einschubrahmen mit Grobstaubfilter
- 2 Einschubrahmen mit Grobstaubfilter
- 3 Kontaktschalter 4 Haltelaschen

#### **Feinstaubfilter wechseln**

Der Feinstaubfilter befindet sich in der Außenlufteinheit. Wird die Störungsmeldung "Feinstaubfilter Wechsel" angezeigt, tauschen Sie den verschmutzten Feinstaubfilter durch einen neuen Filter derselben Type aus. Je nach Zusammenstellung des Lüftungssystems finden verschiedene Filtertypen Verwendung. Bei manchen Typen muss die Luftrichtung beachtet werden (durch einen Pfeil gekennzeichnet). Bitte bestellen Sie die Filter für die Außenlufteinheit direkt bei Ihrem Installateur.

Quittieren Sie den Filterwechsel am Raumbediengerät.<br>▼

# **Gerätedaten (Logbuch)**

Ihr Fachinstallateur hat Ihr Gerät mit den nachstehenden individuellen Einstellungen an Sie übergeben. Halten Sie diese Daten für Rückfragen griffbereit.

#### **Inbetriebnahme**

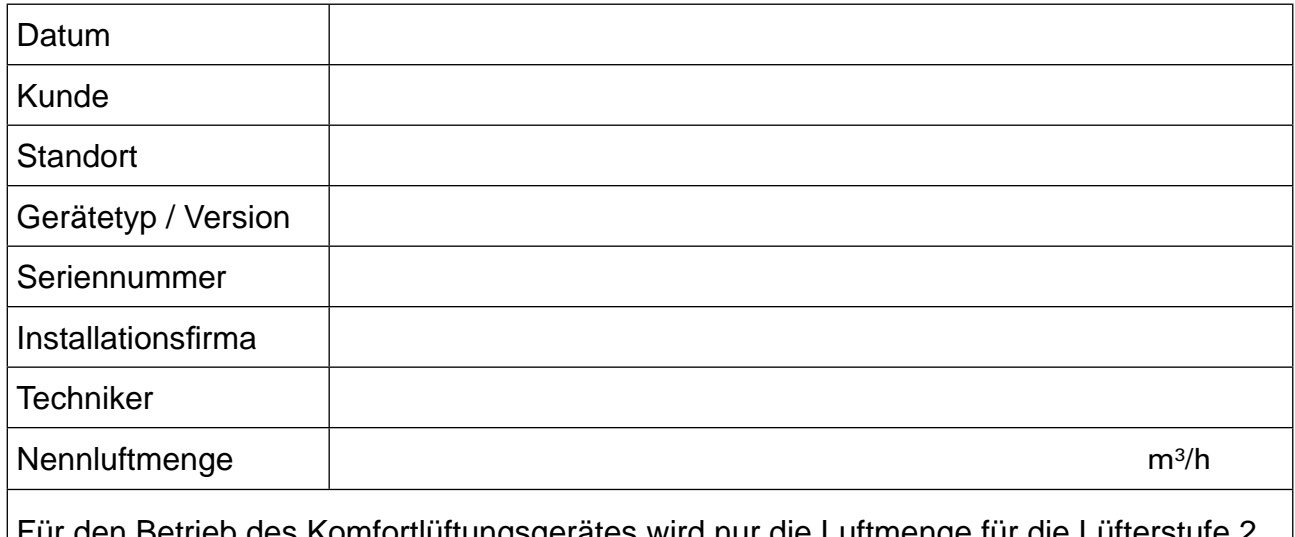

Für den Betrieb des Komfortlüftungsgerätes wird nur die Luftmenge für die Lüfterstufe 2 (Nennluftmenge) eingestellt. Die abgesenkte und die erhöhte Luftmenge werden automatisch mit –30% (Lüfterstufe 1), bzw. +30% (Lüfterstufe 3) bestimmt.

#### **Filterwechsel**

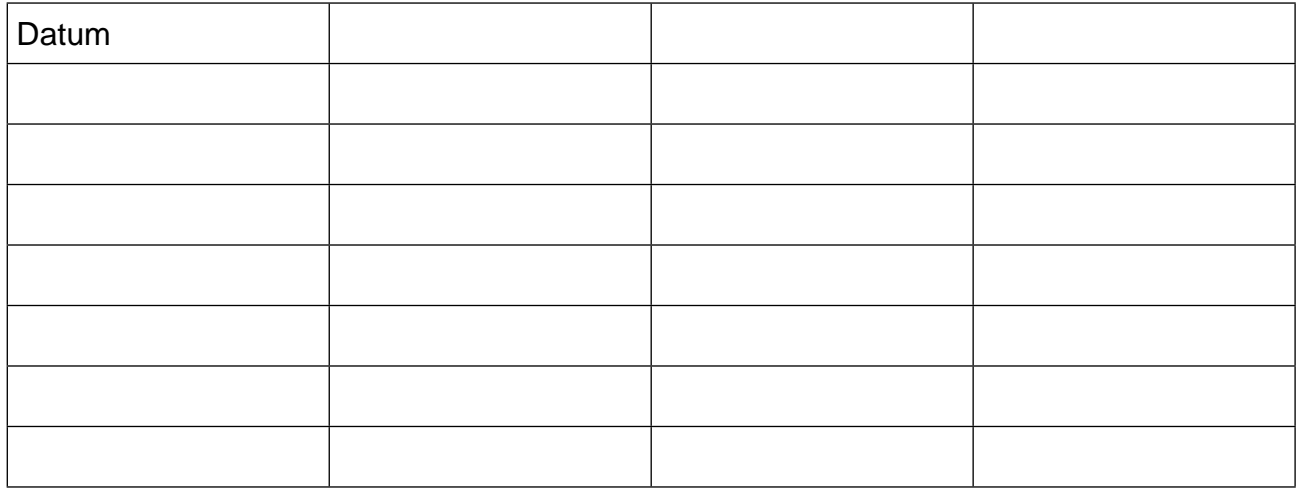

#### **Wartung**

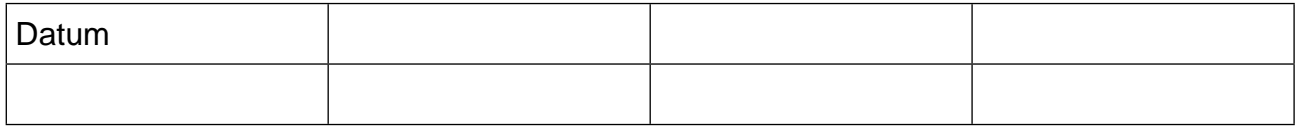

#### **Impressum**

Herausgeber: drexel und weiss energieeffiziente haustechniksysteme gmbh © 2011 alle Rechte vorbehalten

Achstrasse 42, 6922 Wolfurt T +43 55 74 47895-0 F +43 55 74 478 95-4

office@drexel-weiss.at www.drexel-weiss.at ATU 35542007;FN 192604t; Firmenbuchgericht Feldkirch

Dokumentnummer: 900.6300\_03